Пользовательская инструкция по подключению устройства **Умный выключатель Xiaomi Aqara Smart Switch (двойной, без нулевой линии, QBKG03LM)** для клиентов интернет-магазина «Румиком»

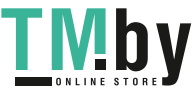

# **Подключение**

Для подключения выключателя к телефону Вам потребуется приложение Mi Home, доступное для скачивания в Play Market и App Store. А также блок управления умным домом – Шлюз.

**Шаг 1**. Запустите приложение Mi Home и зайдите в Ваш Хаб.

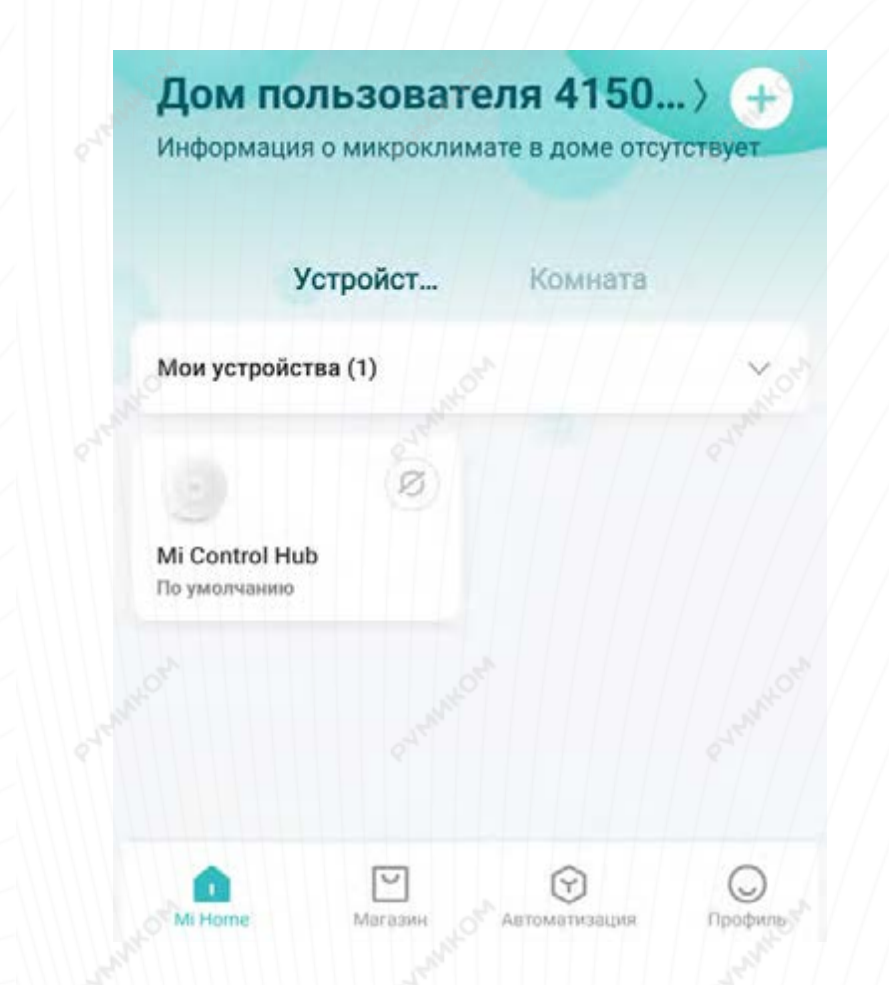

**Шаг 2.** В верхнем меню выберите вкладку **«Устройство»**.

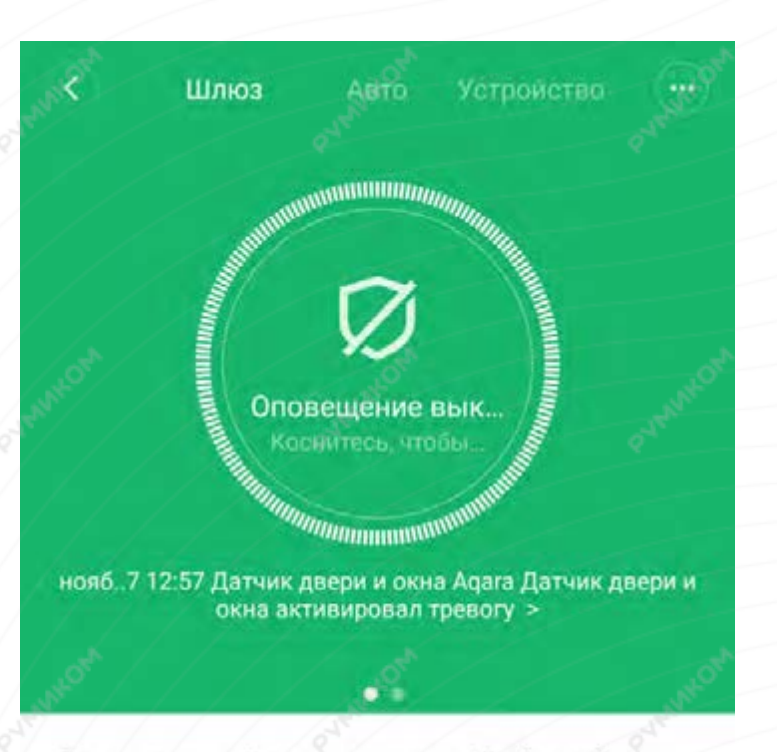

Дочернее устройство отсутствует Чтобы добавить его, перейдите на страницу устройства

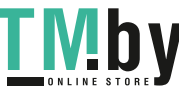

**Шаг 3.** Внизу экрана нажать на **«+»**. **Шаг 4.** Среди списка устройств найти и выбрать **«Aqara Wall Switch D1 (No Neutral, Double Switch)».**

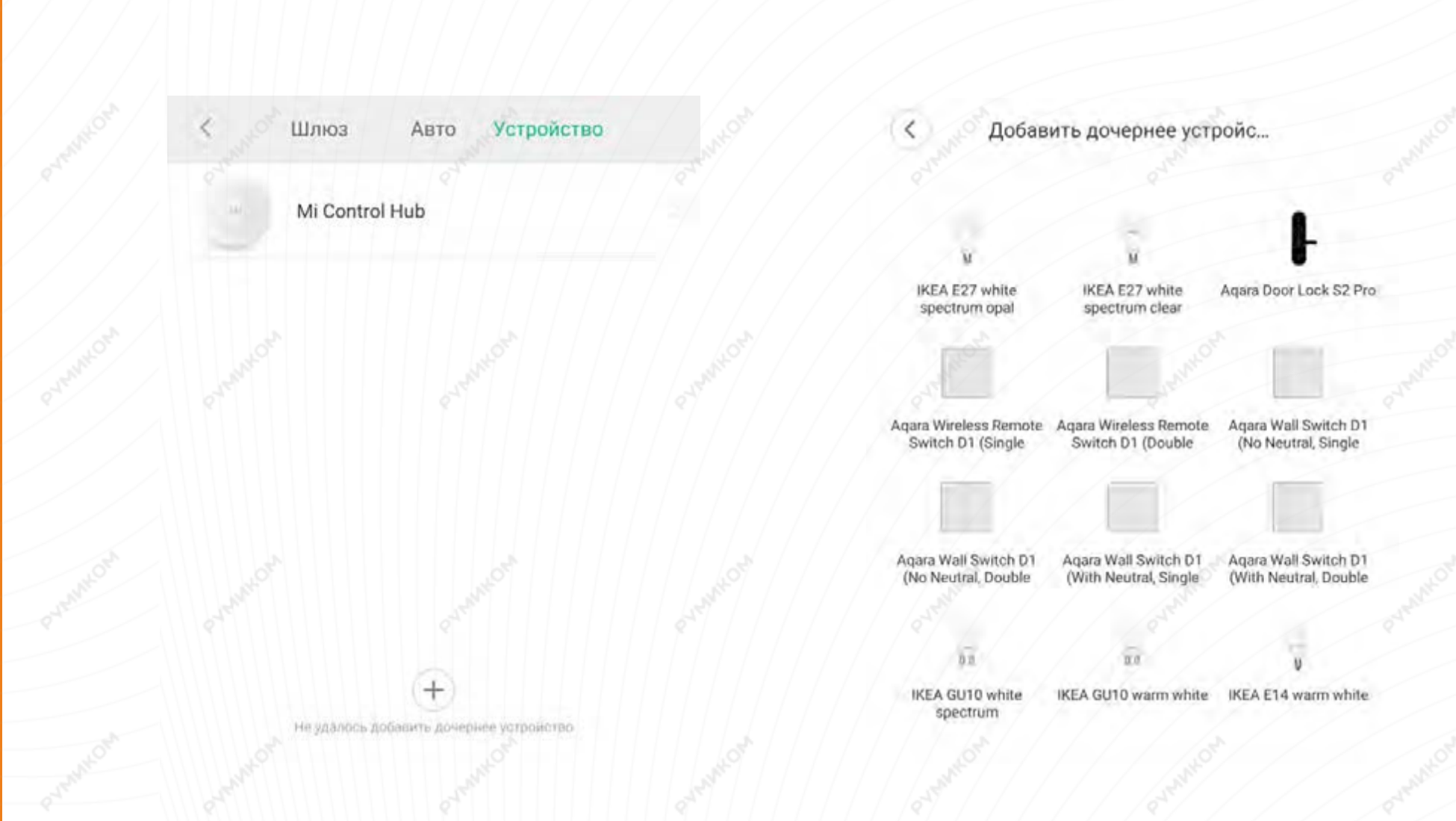

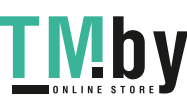

**Шаг 5.** Для подключения выключателя необходимо зажать клавишу в течение 5 секунд, до тех пор, пока световой индикатор не мигнет 3 раза подряд и Хаб не подаст голосовую команду. На выполнение данных действий Вам будет отведено 30 секунд.

Устройство подключено.

### Agara Wall Switch D1 (No Neutral, Double Rocker)

Please press and hold the button for 5 sec, until blue light quickly blinks and then release

 $21\mathrm{s}$ 

Добавить устройство

Устройство добавлено

- Устройство связано v
- Расширение инициализировано v

3

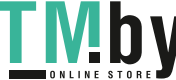

**PVMMKOM** 

**Шаг 6.** На следующем этапе Вы можете выбрать расположение устройства.

**Шаг 7.** Выберите имя устройства.

Успешно подключен

Настройка переключателя

Выбрать комнату

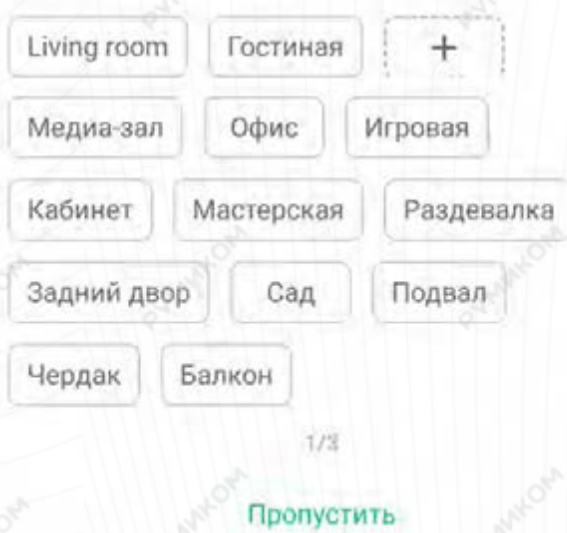

Левый переключатель

K

Правый переключатель

 $2/8$ 

Далее

4

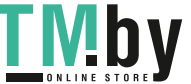

## **Функционал**

На главном экране можно дистанционно включить/выключить переключатели. Три точки в правом верхнем углу открывают дополнительные настройки.

**Дополнительные настройки: «Дополнительные функции»** - можно установить значок замены и установить таймеры включения/выключения переключателя; **«Журнал»** - дата и время срабатывания

выключателей;

**«Автоматизация»** - создание сценариев.

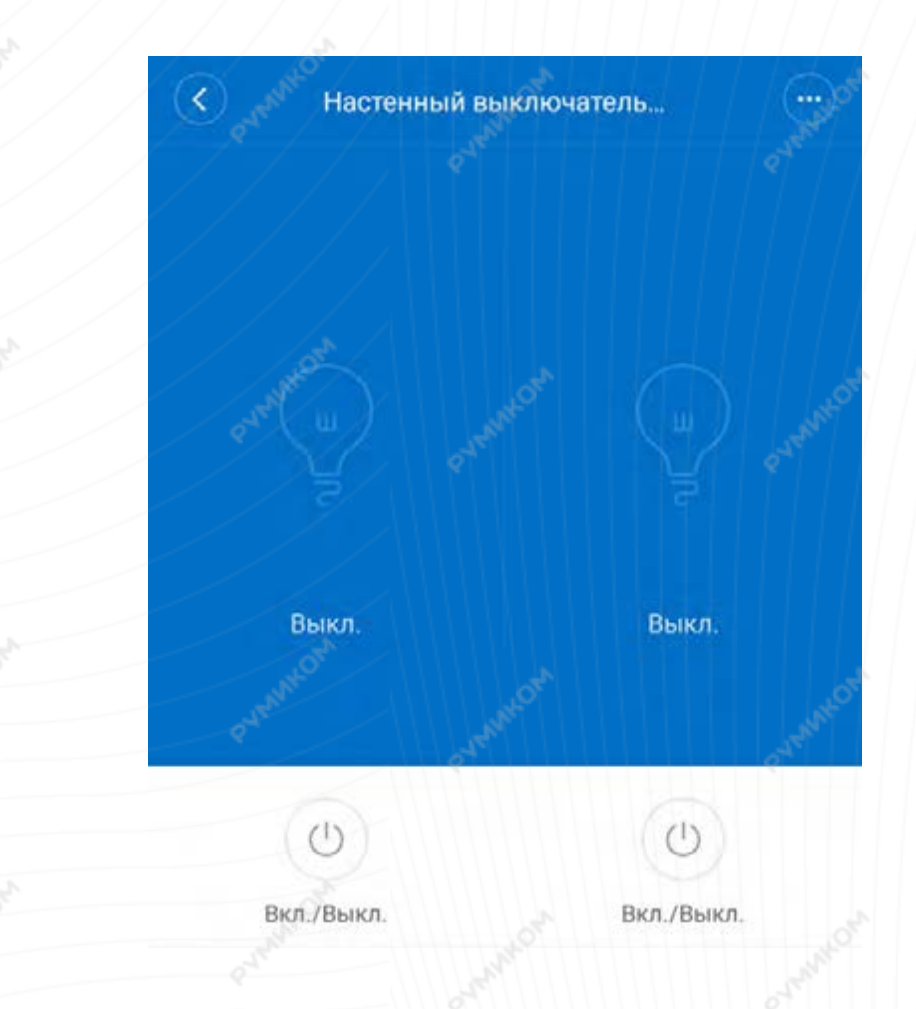

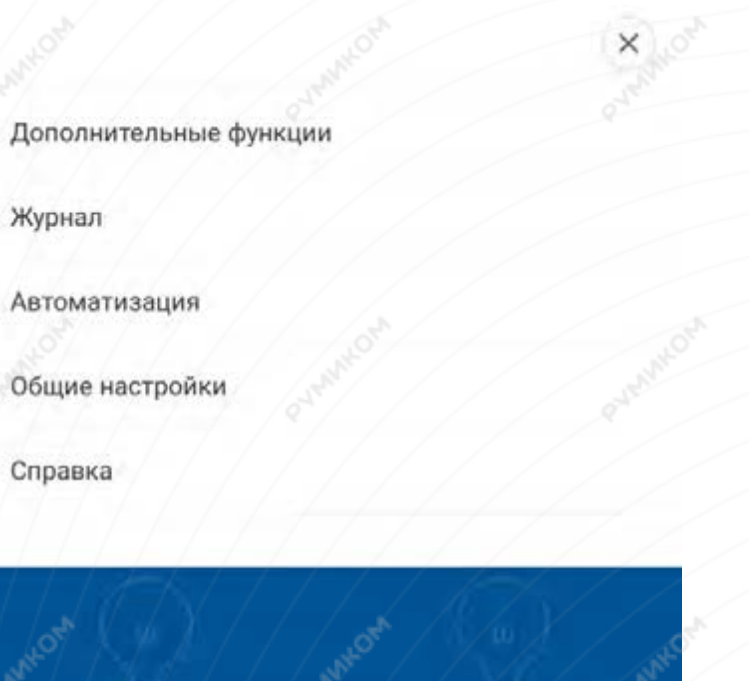

Выкл. Выкл.

5

https://tm.by

Интернет-магазин TM.by

Добавление новых сценариев происходит следующим образом.

Вы попадаете в меню настройки, где в графе **«Если»** выбираете устройства, срабатывание которых запустит сценарий. В графе **«Затем»** необходимо выбрать, что должны сделать те или иные устройства. И в самом низу - в какое время сценарий будет активен.

Добавить новый сценарий

В сценариях датчик доступен как условие **«Если»** и **«Затем»**.

# **E** Если

Добавить

Затем

Добавить

Эффективный период

Весь день

### Настенный выключатель Если

Одно нажатие левой кнопки

 $\hspace{0.5cm}\mathopen\langle$ 

Одно нажатие правой кнопки

Одно нажатие левой и правой кнопки Затем

Включает свет левой кнопки

Выключает свет левой кнопки

Включает/выключает свет левой кнопки

Включает свет правой кнопки

Turn off right-button light

Turn on/off right-button light

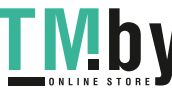

### **Примеры автоматизации**

На данном примере мы видим, что при переходе хаба в ночной режим выключится свет.

Добавить новый сценарий

**Е** Если

In dark

Добавить

**3** Затем

Turn off right-button light

Настенный выкл... Комната по умолч.

Mi Control Hub

По умолчанию

### Добавить

Эффективный период

Весь день

Вариантов автоматизации огромное множество. Например:

- Выбрав одинарное нажатие, можно настроить включение или выключение осветительных приборов в доме;

- При отсутствии движения в течение 10 минут запустится сценарий, который выключает осветительные приборы в комнате;

- Выключатель позволяет запустить различные сценарии и избавляет от необходимости запускать приложение для их активации.

7

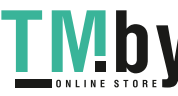

https://tm.by Интернет-магазин TM.by